# Web technology on eComstation

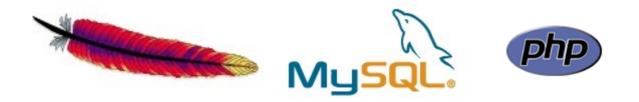

LAMP ? WAMP ? AMPOS2 !

The same way as LAMP and WAMP is often used, there is OS2/eComstation project known as AMPOS2, representing the base web technology in the world of OS2/eComstation.

There are 2 versions of AMPOS2.

- 1. Apache 1.3 based version in form of Warpin archive (.WPI)
- 2. Apache 2.x based version manual install/copy of packages made by Paul Smedley

Both versions can be found on Warpstock 2006 CZ DVD disk or on their respective homepages.

#### Using version 2.2.x based installation

- get distributed version of Apache, MySql and PHP in ZIP format
- unzip to local disk with long names support. In this example document the <u>c:\programs</u> folder is used for binary files and c:\home\eL\www as document\_root, where WWW pages and PHP scripts are stored.
- copy prepared configuration files to their correct locations and review any changes. The prepared Warpstock 2006 CZ files are setuped to reflect needed settings for Joomla! CMS. I suppose this can hold any other php dynamic scripts as well.

Settings in brief summary:

- php save\_mode = Off
- php memory\_limit = 32MB
- php register\_globals = Off
- php display\_errors = On
- php magic\_quotes\_gpc = Off
- mysql and GD extensions = On
- MySql data folder = c:\programs\mysql\data

Correct place for each INI files:

- PHP.INI C:\MPTN\ETC (fixed and can not be changed ?)
- MY.INI install folder of MySql (c:\programs\mysql)
- HTTPD.CONF install folder of Apache2/conf (c:\programs\apache2\conf)
- setup paths in Apache2 and MySql startup.cmd scripts.
- copy modphp5.dll file from MySql\apache folder into Apache2\modules folder so Apache and php can access mysql functions.
- modify PATH to include direction to php install folder (c:\programs\php5)
- restart workstation
- run MySql and Apache2
- run web browser and try to connect to <u>http://localhost</u>.
- test php function by using test.php script using <u>http://localhost/test.php</u>

| TEST.PHP code: |
|----------------|
| </td           |
| phpinfo();     |
| ?>             |
|                |

The php output should look like this:

| 1              |                                 | phpinfo() - PmW-Fx                                                                                                    | ×0@            |
|----------------|---------------------------------|----------------------------------------------------------------------------------------------------|----------------|
| Eile Edit      | <u>Yiew Go Book</u>             | marks Iools Help                                                                                                    | 0              |
|                | - 🛃 🔞 🔮                         | 👔 🗋 http://localhost/test.php 💽 🖸 Co 🔀                                                                                                    |                |
| 🐢 Cetting Star | rted 🔯 Latest Headline          | s                                                                                                    |                |
|                | PHP Vers                        | ion 5.1.4                                                                                                    | - uu           |
|                | System                          | OS/2 cerny.litdom01 1 2.45 i386                                                                                                    |                |
|                | Build Date                      | May 24 2006 19:45:20                                                                                                    |                |
|                | Configure<br>Command            | <pre>'./configure' 'prefix=/php5' 'enable-maintainer-zts' 'with-libxml-dir=u:/extras' 'enable-cgi' 'disable-rpath' 'enable-ftp' 'enable-exif=shared' 'enable-dbase=shared' 'with-openssl=shared,u:/extras' 'with-zlib=u:/extras' 'with-jpeg-dir=u:/extras' 'with-gettext=shared' 'enable-gd-native-ttf' 'with-freetype-dir=u:/extras' 'with-gettext=shared' 'enable-mbstring=shared,all' 'with-curl=shared,u:/extras' 'with-mysql=shared,u:/mysql5' 'with-mysql_sock='\socket\MySQL'' 'with-apxs2=/apache2/bin/mysql5/bin/mysql_config' 'with-pcre-regex=u:/extras' 'with-pgsql=shared,e:/utilities/pgsql' 'with-bz2=shared,u:/extras' 'with-pdo-sqlite=shared' 'with-sqlite=shared' 'enable-filepro=shared' 'with-pdo-mysql=shared,u:/mysql5'</pre> |                |
|                | Server API                      | Apache 2.0 Handler                                                                                                    |                |
|                | Virtual<br>Directory<br>Support | enabled                                                                                                    | •              |
|                |                                 |                                                                                                    | ) D            |
| 🔿 e(S 🚳 🔾      | 6 (U) (1,5%                     | 📖 🙏 🚦 🎒 🍓 🛍 🛛 🐚 Cpu 🔰 phpinfo() – F 🐚 Apache2 🐚 Mysqld 🛛 🔛 PMViet                                                                                                    | w Pro 05:52:42 |

So, AMPOS2 is working just now, we can continue to install some dynamic web application. As an example, the CMS Joomla! is used.

List of resources and web links:

OS2 port – Paul Smedley – binary distro of PHP, MySql, Apache AMPOS2 1.3 – the wpi distro Apache Software Foundation The PHP Group MySql AB

smedley.info/os2ports www.ampos2.de www.apache.org www.php.net www.mysql.com

# Installation of Joomla! CMS

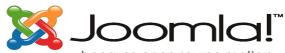

...because open source matters

|                     | and the second second se | _    | _      |                                                                                                    |
|---------------------|----------------------------------------------------------------------------------------------------|------|--------|----------------------------------------------------------------------------------------------------|
| maria               |                                                                                                    |      |        |                                                                                                    |
| ~~~~~~              | 0 8                                                                                                    | 8    |        | The second second secon |
| -                   | 00                                                                                                    | 5    |        | Ser like a                                                                                                    |
| <u>2</u> .          | 11 2                                                                                                    | 64   | 1      |                                                                                                    |
| 5                   | 1                                                                                                    |      | -      |                                                                                                    |
| tang and            | N. C. C. C. C. C. C. C. C. C. C. C. C. C.                                                                                                    | 1000 |        |                                                                                                    |
| And a second second |                                                                                                    |      | 300.00 | (Applied and Applied and Appli |

Joomla! is one of the most powerful Open Source Content Management Systems. It is used all over the world for everything from simple websites to complex corporate applications. Joomla! is easy to install, simple to manage, and reliable.

It is free software released under the GPL license.

Out of the box, Joomla! does a great job of managing the content needed to make your website sing. But for many people, the true power of Joomla! lies in the **application framework** that makes it possible for thousands of developers around the world to create powerful add-ons and extensions. Here are just some examples of the hundreds of available extensions:

- Dynamic form builders
- Business or organizational directories
- Document management
- image and multimedia galleries
- E-commerce and shopping cart engines
- Forums and chat software
- Calendars
- Blogging software
- Directory services
- Email newsletters
- Data collection and reporting tools
- Banner advertising systems
- Subscription services
- and many, many more...

Simple look at some interesting extensions at Joomla! Extensions Directory.

Once Joomla! is installed and running, it is simple for even non-technical users to add or edit content, update images, and to manage the critical data that makes your company or organization go. Anybody with basic word processing skills can easily learn to manage a Joomla! site.

Via a simple, browser-based interface you will be able to easily add new press releases or news items, manage staff pages, job listings, product images, and create an unlimited amount of sections or content pages on your site.

## Install steps

Installation is as much simple as possible. Just get Joomla! distribution package from download pages or from Warpstock DVD and unzip it and transfer to your web server by any ftp client. After this simple point your web browser to <u>http://yourwebserver</u>. This will will run an web based installation script. This script will ask few important settings and will populate MySql databases and creates configuration file.

So, the steps with some comments:

• Preinstall tests

| pre-installation check | 🔗 pre-ins                                                                                                    | stallation c                                                                                              | heck                                                                        | Next >>                                |
|------------------------|----------------------------------------------------------------------------------------------------|----------------------------------------------------------------------------------------------------|-----------------------------------------------------------------------------|----------------------------------------|
| license                |                                                                                                    |                                                                                                    |                                                                             | Check Again                            |
| step 1                 | Joomla! 1.0.11                                                                                                    | Stable [ Sunbow ] 28                                                                                      | August 2006 20:00 U                                                         | тс                                     |
| step 2                 | Required Settings Chec                                                                                                    | k:                                                                                                    |                                                                             |                                        |
| step 3                 | If any of these items are<br>highlighted in red then please take                                                                                                    | PHP version >= 4.1.0<br>- zlib compression support                                                        | Yes<br>Available                                                            |                                        |
| step 4                 | actions to correct them.<br>Failure to do so could lead to your<br>Joomla! installation not functioning<br>correctly.                                                                             | - XML support<br>- MySQL support<br>configuration.php<br>Session save path<br>c:temp                      | Available<br>Available<br>Writeable<br>Writeable                            |                                        |
|                        | Version Check:                                                                                                    |                                                                                                    |                                                                             |                                        |
|                        | It is important to Always install the<br>latest Stable version of Joomlal<br>More information can always be<br>found at www.joomla.org                                                            |                                                                                                    | of Joomlal [1.0.11 Stable ] is<br><b>19 days old</b><br>k for newer version |                                        |
|                        | Recommended Settings                                                                                                    | Check:                                                                                                    |                                                                             |                                        |
|                        | These settings are recommended<br>for PHP in order to ensure full<br>compatibility with Joomlal.<br>However, Joomlal will still operate<br>if your settings do not quite match<br>the recommended | Directive<br>Safe Mode:<br>Display Errors:<br>File Uploads:<br>Magic Quotes GPC:<br>Magic Quotes Runtime: | Recommended<br>OFF:<br>OII:<br>OII:<br>OII:<br>OFF:                         | Actual<br>OFF<br>ON<br>ON<br>ON<br>OFF |

First of all, some basic environment checks are done to test we meat required settings on web server. Please check if directory access rights are set right. After this click "Next".

• GPL License agreement

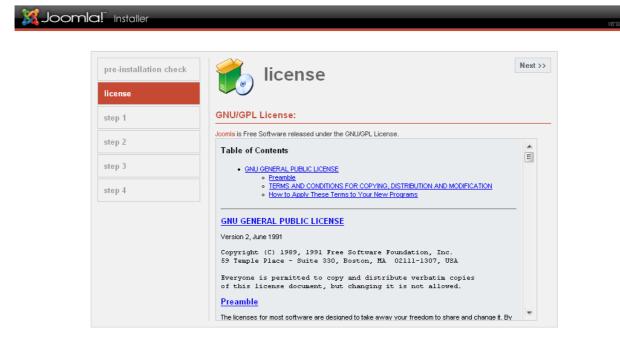

Joomla! is Free Software released under the GNU/GPL License.

Well, it is "something to be shown" :-) Continue by "Next"

• Database configuration

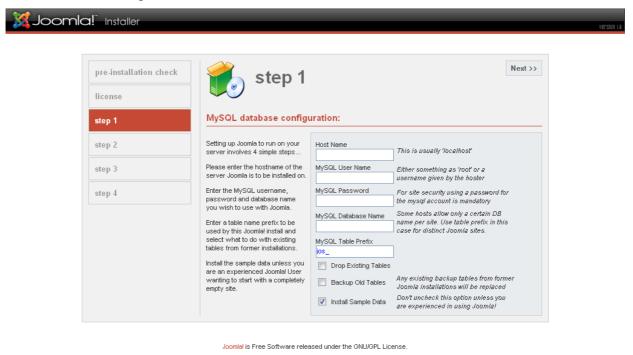

This is the **most important page to fill in!** Please be careful and check if all items are correct, otherwise the install process will not prepare MySql database tables and will fall!

• Name of the site (e.g. Warpstock CZ 2006 Joomla! site)

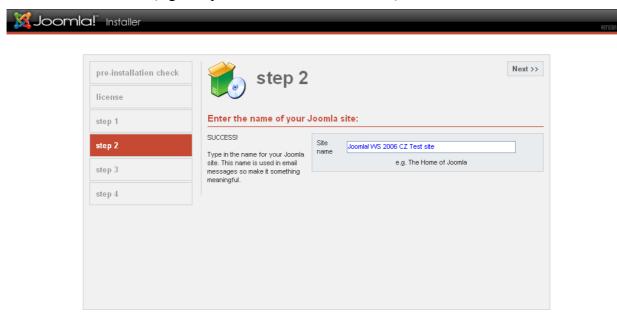

Joomla! is Free Software released under the GNU/GPL License.

This name will be added to front page as Title.

• Physical paths on server, email for administrator and password

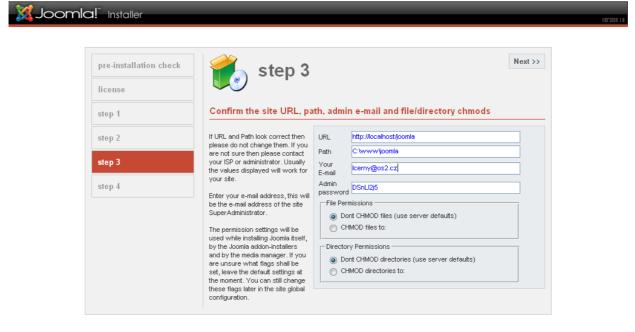

Joomlal is Free Software released under the GNU/GPL License.

Be careful to remember your administrator password. After installation an default user name "admin" with password you choose will be created.

#### • Finishing installation

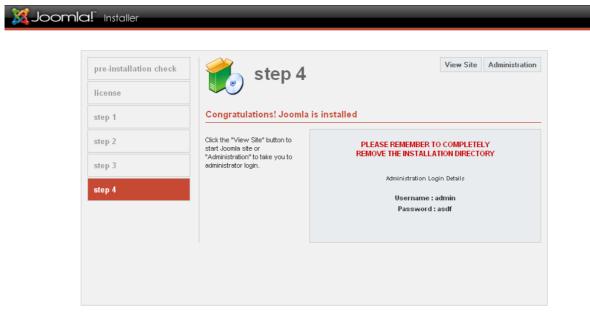

Joomla! is Free Software released under the GNU/GPL License.

OK, good end at all ! We have successfully installed Joomla! at web server and check if it is running. You can go to front end or administration backend from here.

• First run

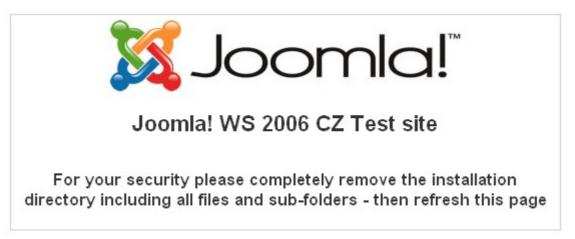

When connecting to site for the first time, some security notice is shown. So please do not forget to delete install folder from web server otherwise install script can be run manually to attack/corrupt your website configuration!

version i.e

• First look after installation. The basic template with sample data.

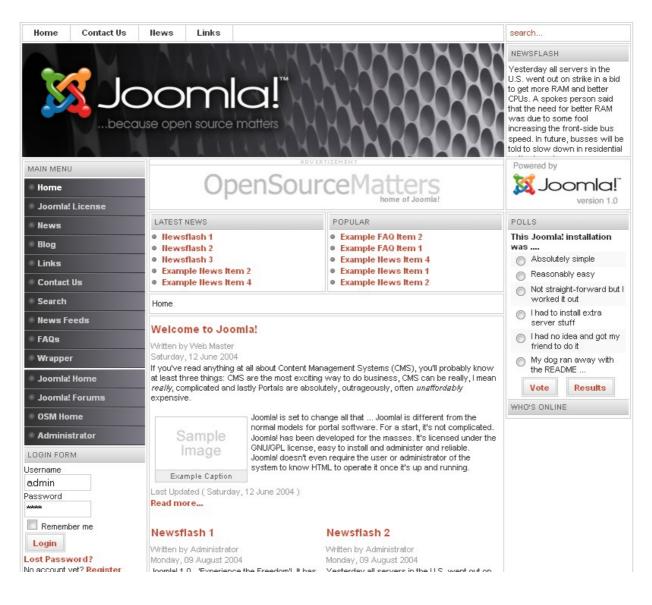

## Some basic administration steps

After successfull install, some basic administration steps are welcome to be done. e.g. localization, new WYSIWYG editor, locale settings, mass emailing, changing of template ...

For all administration steps, the special backend part of Joomla! is used. Please force your web browser to http://yourwebserver/administrator and logon to backend as user "admin" with password used during install process.

| Backend logon scree            | en                                                                                                    |                                          |             |
|--------------------------------|----------------------------------------------------------------------------------------------------|------------------------------------------|-------------|
| <b>X Joomla!</b> Administrator | _                                                                                                    |                                          | version 1.8 |
|                                | Welcome to Joomla!<br>Use a valid username and<br>password to gain access to<br>the administration console. | Login Username Password Login            |             |
|                                | Joomlal is Free Softv                                                                                       | vare released under the GNU/GPL License. |             |

After logon, easy menu driven systém to administer is shown. As next we will loot at some Global Configuration options and install czech localization files and some new WYSIWYG editor.

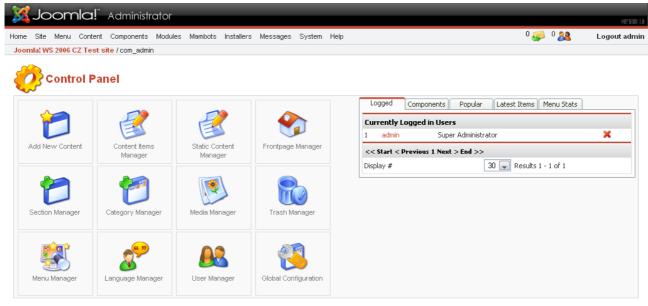

Joomla! is Free Software released under the GNU/GPL License Joomla! 1.0.11 Stable [ Check for latest Version

## Localization

To support non-english locale, the Joomla! Czech team builds Windows-1250, iso-8859-2 and UTF8 packages. You can found them on WS DVD or at <u>www.joomla.cz</u>. These files have to be uploaded to /language folder on web server. For each specific OS, the correct character code is suggested.

| OS      | WWW character coding | Joomla! file        |
|---------|----------------------|---------------------|
| Windows | Win-1250             | czech1250           |
| Linux   | iso-8859-2, utf8     | czechiso, czechutf8 |
| OS2/eCS | iso-8859-2           | czechiso            |

So unzip Joomla-CZ-1.0.9-all\_enc.zip file and copy correct Joomla! localization files to web server to /language folder using any FTP client software. After this change settings in "Global Configuration – tab "Locale". Choose correct localization file and setup "Country locale" string so reflect date/time display preferences as follows

| Character coding        | Country locale format |
|-------------------------|-----------------------|
| ISO, Win1250            | cs_CZ                 |
| UTF8                    | cs_CZ.utf-8           |
| Win1250 on some servers | czech                 |

You can also setup default language for whole website by "Language Manager". Select language and click "Publish".

| 🐹 Joomla!                                   | Administrator                    |                             |                                                                       |                               |                  |         |             | version I.   |  |
|---------------------------------------------|----------------------------------|-----------------------------|-----------------------------------------------------------------------|-------------------------------|------------------|---------|-------------|--------------|--|
| Home Site Menu Conte                        | nt Components Modules Mami       | oots Installers Messages    | s System Help                                                         |                               |                  | 0 🥪 0 💈 | <u>8</u> г  | .ogout admii |  |
| Joomla! WS 2006 CZ Tes                      | t site / com_config              |                             |                                                                       |                               | <b>I</b><br>Save | Apply   | X<br>Cancel | Nelp         |  |
|                                             |                                  | Iration.php is : Write      |                                                                       | Make unwriteable after saving |                  |         |             |              |  |
| Site Locale                                 |                                  | Server Metadata             | Mail Cact                                                             | e Statistics SEO              |                  |         |             |              |  |
| Language:<br>Time Offset:<br>Server Offset: | Czechiso 💭<br>(UTC 00:00) Wester | n Europe Time, London, Lisb | on, Casablanca 戻                                                      | 0                             |                  |         |             |              |  |
| Country Locale:                             | cs_CZ                            |                             |                                                                       |                               |                  |         |             |              |  |
|                                             |                                  |                             | n of Joomia! [1.0.1<br><mark>19 days old</mark><br>eck for newer vers |                               |                  |         |             |              |  |

Joomial is Free Software released under the GNU/GPL License. Joomial 1.0.11 Stable [Sunbow] 28 August 2006 20:00 UTC Check for latest Version

| <u> X</u>                               | Joomla! Administra                                  | itor                    |                  |                                                   |                                                    | version i                             |  |  |
|-----------------------------------------|-----------------------------------------------------|-------------------------|------------------|---------------------------------------------------|----------------------------------------------------|---------------------------------------|--|--|
| lome                                    | Site Menu Content Components M                      | Modules Mambots Install | ers Messages     | System Help                                       |                                                    | 0 🥪 0 🮎 🛛 Logout admi                 |  |  |
| Joom                                    | a <mark>! WS 2006 CZ Test site</mark> / com_langua; | ges                     |                  |                                                   | <b>Restauring</b><br>Publish                       | Delete Edit New Help                  |  |  |
| Language successfully changed! czechiso |                                                     |                         |                  |                                                   |                                                    |                                       |  |  |
| 8                                       | Language Manager [                                  | Site ]                  |                  |                                                   |                                                    |                                       |  |  |
| #                                       | Language Manager [                                  | Site ]<br>Published     | Version          | Date                                              | Author                                             | Author Email                          |  |  |
| #<br>1 (                                | Language                                            |                         | Version<br>1.0.8 | Date<br>02/22/2006                                | Author<br>Official Czech Translation Team          | Author Email<br>admin@ioomlaportal.cz |  |  |
|                                         | Language<br>Czech/?esky (ISO 8859-2)                | Published               |                  |                                                   |                                                    |                                       |  |  |
| 1 🧯                                     | Language<br>Czech/?esky (ISO 8859-2)                | Published               | 1.0.8<br>1.0.0   | 02/22/2006                                        | Official Czech Translation Team<br>Joomla! Project | admin@joomlaportal.cz                 |  |  |
| 1 🧯                                     | Language<br>Czech/?esky (ISO 8859-2)                | Published               | 1.0.8<br>1.0.0   | 02/22/2006<br>2004-09-20<br>< Previous 1 Next > 1 | Official Czech Translation Team<br>Joomla! Project | admin@joomlaportal.cz                 |  |  |

Joomla! is Free Software released under the GNU/GPL License Joomla! 1.0.11 Stable [Sunbow] 28 August 2006 20:00 UTC Check for latest Version

After this two steps, all internal strings are transfered to czech language as shown on following picture:

| LOGIN FORM                                     | LOGIN FORM                               |
|------------------------------------------------|------------------------------------------|
| Uživatelské jméno<br>admin                     | Username<br>admin                        |
| Heslo<br>xaaax                                 | Password                                 |
| Zapamatovat Přihlášení                         | Remember me                              |
| Zapomenuté heslo<br>Nemáte účet? Vytvořte jej! | Lost Password?<br>No account yet? Regist |

## WYSIWYG editor for international content

Out-of-the-box, Joomla! can store any character coded content but in some cases, national characters are transformed into its entities. This can make problems with PDF or Export/Import. There is good free component/mambot for Joomla! which can solve this. It is called JCE. You can find this on DVD or on extensions.joomla.org website.

It have to be installed in two steps:

- 1. component part (configuration tool)
- 2. mambot part (editor itself)

Installation is done by "Installers / Components" menu. This opens installation dialog. Simple browse directory on local workstation where the com\_jce ZIP file is stored and click "Upload and install" button

| pload Package File              |                                                         |                                          |                  |              |                                              |                |
|---------------------------------|---------------------------------------------------------|------------------------------------------|------------------|--------------|----------------------------------------------|----------------|
| ackage File: D:\WS2006\Joom     | nla\Plugins\JCE\com_jce104.zip                          | Procházet.                               | Upload Fi        | le & Install |                                              |                |
| nstall from directory           |                                                         |                                          |                  |              |                                              |                |
|                                 | a\administrator\components\com_installer\/              | component Install                        |                  |              |                                              |                |
|                                 |                                                         | media/                                   | Writeable        |              |                                              |                |
|                                 |                                                         | administrator/compor                     | nents/ Writeable |              |                                              |                |
|                                 |                                                         | components/                              | Writeable        |              |                                              |                |
| <b>&gt;&gt;</b>                 |                                                         | images/stories/                          | Writeable        |              |                                              |                |
| 🚮 Installed Cor                 | nponents                                                |                                          |                  |              |                                              |                |
| Currently Installed             | Component Menu Link                                     | Author                                   | Version          | Date         | Author Email                                 | Author URL     |
| Booporo                         |                                                         | Joomlal Project                          | 100              | July 2004    | admin@inomla.org                             | www.ioomla.org |
| Hopporo                         |                                                         | 0.0.00002 - 110-3.3                      |                  | 1110 71114   | automatica                                   |                |
|                                 |                                                         |                                          |                  |              |                                              |                |
|                                 | -                                                       |                                          |                  |              |                                              |                |
| 💰 Jooml                         | a! Administrator                                        |                                          |                  |              |                                              |                |
|                                 |                                                         |                                          |                  |              |                                              |                |
| ome Site Menu C                 | antent Commonweath Markel                               | - Marchata Instal                        | lawa bitaan      |              | ava Ulaka                                    |                |
| me Site Menu C                  | Content Components Modul                                | es Mambots Instal                        | iers wess        | ages Syst    | em Heip                                      |                |
|                                 |                                                         |                                          |                  |              |                                              |                |
| loomla! WS 2006 C7              | Test site / com_installer / upl                         | oadfile                                  |                  |              |                                              |                |
|                                 | Foot offo Footing Hotalion Faiph                        | e da da da da da da da da da da da da da |                  |              |                                              |                |
|                                 |                                                         |                                          |                  |              |                                              |                |
| ~ .                             |                                                         |                                          |                  |              |                                              |                |
| <i>~</i>                        |                                                         |                                          |                  |              |                                              |                |
| 📷 Upload                        | component - Su                                          | ccess                                    |                  |              |                                              |                |
|                                 |                                                         |                                          |                  |              |                                              |                |
| JCE                             |                                                         |                                          |                  |              |                                              |                |
|                                 |                                                         |                                          |                  |              |                                              |                |
|                                 | Component version 1.0.4                                 |                                          |                  |              |                                              |                |
| Changelog (from 1.0             | 1.3)                                                    |                                          |                  |              |                                              |                |
| <ul> <li>Added check</li> </ul> | k for Editor Mambot when a                              | accessing Plugin M                       | anager, Lay      | out Manag    | jer, Language Man                            | ager.          |
| Changelog (from 1.0             | 0.2)                                                    |                                          |                  |              |                                              |                |
|                                 | -                                                       |                                          |                  |              |                                              |                |
|                                 | k_favourites table uninstall                            |                                          |                  |              |                                              |                |
| <ul> <li>Added unde</li> </ul>  | rscore to space conversio                               | n in jee.php for pop                     | up support       | t <b>.</b>   |                                              |                |
| Changelog (from 1.(             | 0.1)                                                    |                                          |                  |              |                                              |                |
| <b>Domoved</b> for              | vourites db install                                     |                                          |                  |              |                                              |                |
|                                 | at Select Command                                       |                                          |                  |              |                                              |                |
|                                 |                                                         |                                          |                  |              |                                              |                |
|                                 | popup image code to supp                                | -                                        | ge Manage        | r popups.    |                                              |                |
| -                               | l Language Manager buttor<br>wood Apply buttop in Plugi |                                          |                  |              |                                              |                |
| <ul> <li>Removed un</li> </ul>  | nused Apply button in Plugi                             | n wanager.                               |                  |              |                                              |                |
|                                 |                                                         |                                          |                  |              |                                              |                |
| Continue                        |                                                         |                                          |                  |              |                                              |                |
| Continue ]                      |                                                         |                                          |                  |              |                                              |                |
| Continue ]                      |                                                         |                                          | mial in Free (   | Coffware ro  | leased upday the Chil                        |                |
| [Continue]                      |                                                         |                                          |                  |              | leased under the GNU<br>nbow ] 28 August 200 |                |

The JCE Administration component was successfully installed. Click "Continue". Repeat the same with Mambot part of editor. Use "Installers / Mambots" menu to install JCE editor itself. After this new item of JCE Admin appears in Components menu. It is used for changing settings of JCE editor.

Check for latest Version

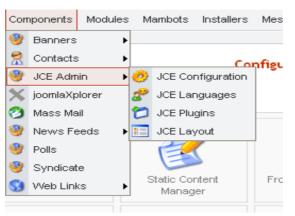

At this point we should go to JCE Admin / JCE Configuration and turn off the entities transformation.

| Site           | Mambot: Edit [ JCE Editor Mambot ]                                                                           |                        |               |
|----------------|----------------------------------------------------------------------------------------------------|------------------------|---------------|
| Mambot Details |                                                                                                    | Parameters             |               |
| Name:          | JCE Editor Mambot                                                                                            | _                      |               |
| Folder:        | editors                                                                                                    |                        |               |
| Mambot file:   | jce                                                                                                    | Editor Width           | 500           |
| Mambot Order:  | 0 (JCE Editor Mambot)                                                                                        | Editor Height          | 600           |
| Access Level:  | Public<br>Registered<br>Special                                                                              | Compressed Version     | ◉ Off ◎ On    |
| Published:     | Ne  ano                                                                                                    | Convert URLS           | ◙ Yes ◎ No    |
|                |                                                                                                    | Entity Encoding        | Raw 💭         |
| Description:   | JCE Editor Mambot, version 1.0.4 Changelog (from 1.0.3)                                                      | Text Direction         | Left to Right |
|                | <ul> <li>Fixed saving of parameters.</li> <li>Added Font Size Type selection(eg: pt or absolute).</li> </ul> | Convert Fonts to Spans | 🔘 No 🖲 Yes    |
|                | Changelog (from 1.0.2)                                                                                       | Font Size Type         | L su all      |
|                | Fixed Convert Urls error.                                                                                    | 101201990              | Length        |

To turn off entities please choose "Entity Encoding" and set it to "Raw". Save new settings by "Save" button.

Last step of localization is to set JCE editor as default systém editor. It is done in "Global Configuration". Choose "SITE" tab and choose "Default WYSIWYG Editor" from pull-down menu.

|                         | Joomla! is Fr     |  |
|-------------------------|-------------------|--|
| Favourites Site Icon:   | favicon.ico 🕕 🛈   |  |
| List Length:            | 30 🖵 🛈            |  |
| Default WYSIWYG Editor: | JCE Editor Mambot |  |
| Debug Site:             | 💿 Ne 🔘 Ano 🚺      |  |
| Frontend User Params:   | 🔘 Ne 🔘 Ano 🛈      |  |
| rroncena Login;         | 🔍 Ne 🔍 Ano 💙      |  |
|                         |                   |  |

## JCE Plugins

The great things about JCE is the modular structure. This means JCE itself can be extend by various plugins. One of my favorite is Image Manager. This plugin makes the process of inserting images to content more easy so lets install this ... You can find this on DVD or homepage. Simple go to "Components / JCE Admin / JCE Plugins".

| ر 发                        | oom              | nla!"     | Administr         | ator            |                    |                                      |                      |                      |                     | version L                                                             |  |
|----------------------------|------------------|-----------|-------------------|-----------------|--------------------|--------------------------------------|----------------------|----------------------|---------------------|-----------------------------------------------------------------------|--|
| ne Sit                     | te Menu          | Content   | Components        | Modules         | Mambot             | s Installers Messag                  | ies System Help      |                      |                     | 1 🍪 1 🎎 🔹 Logout admir                                                |  |
| omla!                      | WS 2006 (        | CZ Test s | ite / com_jce / s | showplugi       | ns                 |                                      |                      | Publish Unpubli      | sh New Install      | Layout Access Cancel                                                  |  |
| JCE Správce doplňků [Site] |                  |           |                   |                 |                    |                                      |                      |                      |                     |                                                                       |  |
|                            |                  | prate     |                   |                 | - C                |                                      |                      |                      |                     |                                                                       |  |
|                            |                  |           |                   |                 |                    |                                      |                      |                      | Seznam opr          | ávnění: Select Access Level 🖃                                         |  |
| # []                       |                  |           | Publikován        |                 |                    | Úrověň přístupu                      | System               | Тур                  | Seznam opr<br>Ikona |                                                                       |  |
|                            | ·                | ,         |                   |                 |                    | <b>Úrověň přístupu</b><br>Registered | <b>System</b><br>Yes | <b>Typ</b><br>plugin |                     | ávnění: Select Access Level 🔍                                         |  |
|                            | Jméno<br>Context | ,         | Publikován        | o Cíl           | Pořadí             |                                      | -                    |                      |                     | ávnění: Select Access Level 🐷<br>Plugin/Befehl                        |  |
| # [                        | Jméno<br>Context | ,         | Publikován<br>X   | o Cíl           | <b>Pořadí</b><br>O | Registered                           | Yes                  | plugin               | lkona               | ávnění: Select Access Level  Plugin Befehl contextmenu                |  |
| # [<br>1 [<br>2 [          | Jméno<br>Context | ,         | Publikována<br>X  | • Cíl<br>0<br>1 | Pořadí<br>O<br>1   | Registered<br>Registered             | Yes<br>Yes           | plugin               | ikona<br>7          | ávnění: Select Access Level 💭<br>Plugin Befehl<br>contextmenu<br>undo |  |

Then use "Install" to upload new JCE internal plugin. The install dialog looks like previous one and you have to browse ZIP file with plugin and select "Upload and Install".

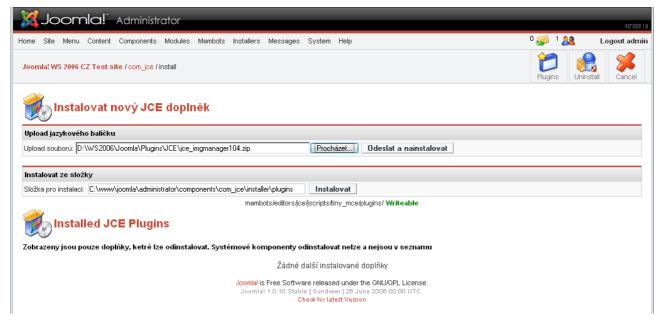

## Visual styling - templates

Joomla! uses template systém to present content data to web browser. This means user can easy change style of website without changing any database data. Template are sets of HTML, CSS, PHP and graphics. User can you any of HTML editors to build his own template or simply ask Mr.Google for "joomla templates" :-)

Templates are installed by "Installers / Site Templates" menu in backend. So get your new, nice template and browse its location on local workstation and click "Upload and install".

| Joomla! Administrator                                                                                                    |           |     | version I.e       |
|----------------------------------------------------------------------------------------------------|-----------|-----|-------------------|
| Home Site Menu Content Components Modules Mambots Installers Messages System Help 0                                                                 | <b>\$</b> | 1 🞎 | Logout admin      |
| Joomla! WS 2006 CZ Test site / com_installer                                                                                                    |           |     | Nelp              |
| install new Template [ Site ]                                                                                                    |           |     | Back to Templates |
| Upload Package File                                                                                                    |           |     |                   |
| Package File: D:\WS2006\Joomla\Template\Imklouny.zip Procházet] Upload File & Install                                                               |           |     |                   |
| Install from directory                                                                                                    |           |     |                   |
| Install directory: C:\www\joomla\administrator\components\com_installer\template\ Install                                                           |           |     |                   |
| media/ Writeable                                                                                                    |           |     |                   |
| administrator/templates/ Writeable                                                                                                    |           |     |                   |
| templates/ Writeable                                                                                                    |           |     |                   |
| images/stories/ Writeable                                                                                                    |           |     |                   |
| Joomlal is Free Software released under the GNU/GPL License.<br>Joomlal 1.0.11 Stable [Sunbow] 28 August 2006 20:00 UTC<br>Check for latest Version |           |     |                   |

After installation, the new template has to be assign in "Site / Template Manager / Site Templates.

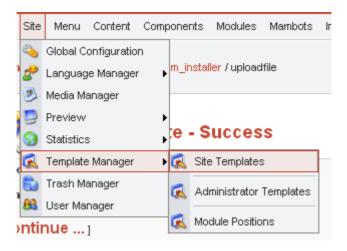

Choose name of the new template and click "Default" to publish this template as style of website.

| Home S      | Site Menu  | Content Components Ma        | odules Mambots | Installers | Messages             | System Help                                 |          |         |        |           | 0 🧾 1 🏾                | 8         | Logout admi |
|-------------|------------|------------------------------|----------------|------------|----------------------|---------------------------------------------|----------|---------|--------|-----------|------------------------|-----------|-------------|
| Joomla      | a! WS 2006 | CZ Test site / com_templates | 3              |            |                      |                                             | Default  | Kassign | Delete | Edit HTML | Edit CSS               | New       | Help        |
| Ţ,          | Tem        | p <b>late Manager</b> [ si   | te]            |            |                      |                                             |          |         |        |           |                        | Preview T | emplate 🔽   |
| #           |            | Name                         |                |            | t Assigned           | 1 Author                                    |          | Versio  | n D    | ate       | Author URL             |           |             |
| 1           |            | Inkloupy                     |                | ~          |                      | Membosolutions + I                          | MK Loupy | 100     | 06/0   | 80008     | sesses and implication | w net     |             |
| 1<br>2      | 0          | Imklouny<br>madeyourweb      |                | ~          |                      | Mambosolutions + L<br>Marc Hinse            | MK Louny | 1.0.0   |        |           | www.lmkloun            |           | eb.com      |
| 1<br>2<br>3 |            |                              |                | ~          |                      |                                             | MK Louny |         | 15 0   | 9 2005    |                        | iadeyourw |             |
|             | 0          | madeyourweb                  |                | ~          | << Start <           | Marc Hinse                                  |          | 1.3     | 15 0   | 9 2005    | http://www.m           | iadeyourw |             |
|             | 0          | madeyourweb                  |                |            | << Start <<br>Displa | Marc Hinse<br>rhuk<br>< Previous 1 Next > E |          | 1.3     | 15 0   | 9 2005    | http://www.m           | iadeyourw |             |

When you visit homepage of your site now, its look should také new look and style.

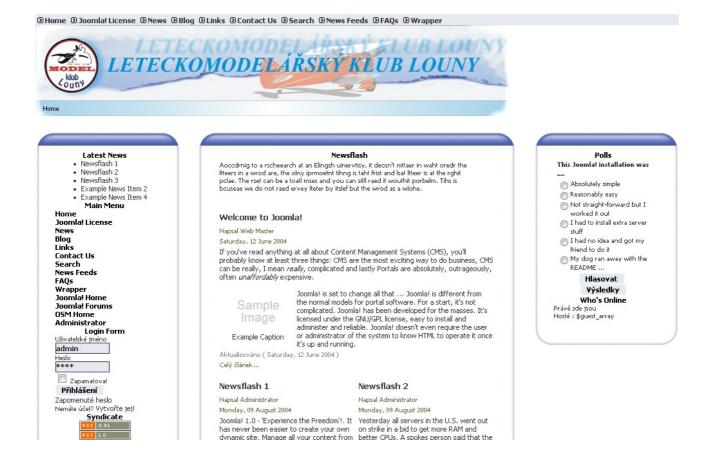

After this we have all basic tools to create some ... content !

## How to create / edit the content

The point of each website is the content. The interesting informations are the magnet. There are two modes/ways how to create new content.

- 1. from front end (common for normal users)
- 2. from backend (fine for administrators, publishers)

## New content from frontend

From front end, simple login with your user name (Admin) and from "User menu" choose item "Create new item". A dialog will display and will guide user through the process. There is WYSIWYG JCE editor so if you can use any word processor, you can create new content. This could look as following ... including text, images, URL links, smileys etc.

We have 3 part of content dialog:

- 1. Subject
- 2. Intro text
- 3. Body
- 4. Publish parameters

The subject item is clear to use, everyone are using email client ? :-)

The intro text is short description of content and is displayed using "blog" list format.

Body of text is shown only when activating "Read more" link

Publish parameters can hold some meta tags, author names and direct to show/hide on front page of the website. Lets look at some pictures ...

• the subject and intro text

| The News / Přidat Obsal | ו [Info] |
|-------------------------|----------|
| Název:                  |          |
| T 1 C 7 1-8             |          |

Test CZ znaků

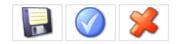

| Kategorie:<br>Latest News<br>Úvodní text (Povinné):             |          |
|-----------------------------------------------------------------|----------|
| 🤊 ѷ 🞯 🗋 B Z U 🗄 🚝 🚝 🚝 🗚 🖉 🖓 🖓 🖓                                 |          |
| — ×, ×, ≣ ≣ ≣ ≣ 🛛   🖽 🗉   🗄 ≒   ¦''' ''''   📰 🖽 🗊 🗘 ∞ 🔅         |          |
| 🕞 - Styly 🔍 🖃 Typ písma 💭 Velikost písma 💭 🤫 🕸 🎦 🔠 🎮 💶 Odstavec | <b>_</b> |
| 🗟 📓 🚍 🙂                                                         |          |
| Sláva nazdar výletu                                             |          |
| Přiliš růžovoučký kůň úpěl d'ábleské ódy                        |          |
|                                                                 |          |
|                                                                 |          |

• the body text

| insert jinsert jage break                                                                                                    |   |
|----------------------------------------------------------------------------------------------------|---|
| Main Text: (optional)                                                                                                    |   |
| 🔊 🔃 🕑 🗋 B 🖌 😃 🗄 🏣 🚎 🗱 💷 🖉 🔏 🛍 🛍 🏦 🎲                                                                                                    |   |
| │— ×, × ≡ ≡ ≡ ⊠ │ ⊞ ⊞ │ ∃ = = │ % ♥ │ ⊞ ⊞ 🛍 🖞 ∞ 🔅                                                                                                    |   |
| - Styly 🥃 Typ písma 💭 Velikost písma 💭 🤫 🕸 ᡗ 🔝 🕅 💶 Odstavec 📿                                                                                                    | Ĩ |
| 🗟 🛃 🗐 🙂                                                                                                    |   |
| Tak toto je samotný text, který se zobrazí až po kliknutí na odkaz "Celý článek". Jinak se vždy ukazuje pouze Intro text.                                                                                                    |   |
| V intro textu i v body lze pochopitelně používat rúzné druhy písma<br>slovo je základem komunikace<br>slovo je základem komunikace                                                                                                    |   |
| a také barev máme celkem dostatek                                                                                                    |   |
| červená , modrá, a ostatní barvy z web palety 256 barev                                                                                                    |   |
| a nazapomeneme ani na obrázky, když už máme ten JCE ImageManager 🙂                                                                                                    |   |
| Jde pochopitelně text formátovat a psát vedle obrázku … Prostě pokud umíte psát v<br>nějakém editoru, umíte napsat celkem působivý příspěvek na vaše www stránky. Kdo<br>s tím má problémy, bude se muset vrátit zpět na střední školu … |   |
| Publish parameters                                                                                                    |   |

Publish parameters

are used to set "publish on homepage", enter date of valid from - to, meta tags etc.

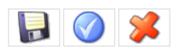

| Obrázky Zveřejnění         | Metadata                              |
|----------------------------|---------------------------------------|
| Stav:                      | Zveřejnit                             |
| Přístupová úroveň:         | Public<br>Registered<br>Special       |
| Alias autora:              |                                       |
| Třídění:                   | Nové položky na začátek, jako výchozí |
| Zveřejnit od:              | 2006-09-15                            |
| Zveřejnit do:              | Never                                 |
| Zveřejnit na Hlavní straně | :                                     |

## New content from backend

To add/modify/delete content from backend (e.g. being an administrator) user have to login to backend interface and go to specific content category/section defined before entering new text.

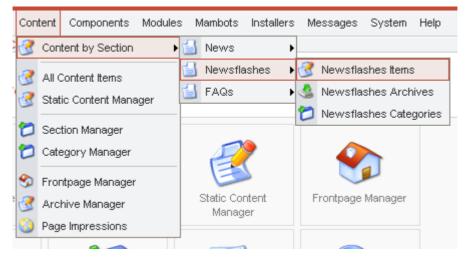

This is the way where and how to delete or unpublish any content from website. Simple choose an item from list and use "Trash", "Edit", "Unpublish", "Move" or "Copy" functions.

| lome | Si   | ite Menu Content Compon    | ents Modules | Mambots In             | istallers M   | essages S                            | ystem Hel        | lp        |               |                    |               |          | 1 🍪 🕐 | 1 🚨        | Logout adm |
|------|------|----------------------------|--------------|------------------------|---------------|--------------------------------------|------------------|-----------|---------------|--------------------|---------------|----------|-------|------------|------------|
| Joo  | mla! | WS 2006 CZ Test site / com | _content     |                        |               | Arc                                  | hive Pu          | ilish     | Unpublish     | Move               | Copy          | nrash    | Edit  | New        | l 🔊        |
| 1    | 2    | Content Items M            | anager [s    | ection: Nev            | wsflashes     | 1                                    |                  |           |               |                    |               | Zvolte k |       | J Zvolte a | utora 룾    |
| 5    |      | ,                          |              |                        |               |                                      |                  |           |               |                    |               |          | Filte | er:        |            |
| #    |      | Title                      | Published    | Front Page             | Reorder       | Order 🛅                              | Ac               | ccess     | ID            | Category           |               | Author   |       |            | Date       |
| 1    |      | Newsflash 1                | 1            | ₩                      | $\overline{}$ | 1                                    | P                | Public    | 2             | Newsflash          |               | Administ |       | 08/09/04   |            |
| 2    |      | Newsflash 2                | 1            | ~                      | △ マ           | 2                                    | P                | Public    | з             | Newsflash          |               | Administ |       | 08/09/04   |            |
| з    |      | Newsflash 3                | 1            | ~                      |               | 3                                    | P                | Public    | 4             | Newsflash          |               | Administ | rator |            | 08/09/04   |
|      |      |                            |              |                        |               | << Start < P                         | revious 1 N      | lext ≻ En | d >>          |                    |               |          |       |            |            |
|      |      |                            |              |                        |               | Display #                            | 30 🖵             | Results   | 1 - 3 of 3    |                    |               |          |       |            |            |
|      |      |                            | 👩 Publish    | ed, but is <u>Penc</u> | ling   🕵 Pu   | ublished and i                       | s <u>Current</u> | 🧊 Pub     | lished, but h | nas <u>Expired</u> | 🔀 Not Publish | ned      |       |            |            |
|      |      |                            |              |                        |               | Click on                             | icon to tog      | gle state |               |                    |               |          |       |            |            |
|      |      |                            |              | ,                      |               | ee Software<br>0.10 Stable [<br>Chec |                  | 26 June 2 |               |                    |               |          |       |            |            |

# Well, it is Joomla!

# the fast guide for Warpstock CZ 2006

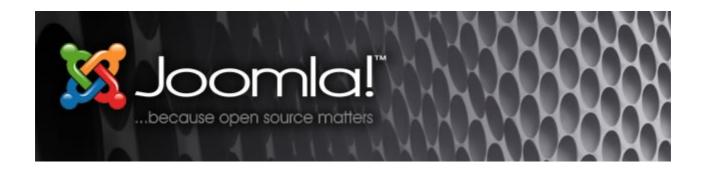

Hope, our OS2.cz portal will switch to some CMS so all of us can create new manuals, redbooks, how-to texts ...

# So ! Let's Joomla!

List of resources and web links:

Czech Joomla! group – news, support portal Official Joomla! website Extensions and plugins Free templates www.joomla.cz www.joomla.org extensions.joomla.org www.joomladesigns.co.uk

www.ty2u.com www.compassdesigns.net